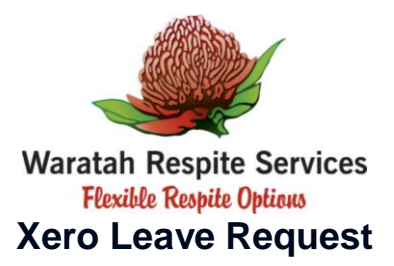

Access Xero, My Payroll, through your Internet browser on your computer or device by going to [www.xero.com](http://www.xero.com/) and clicking on the **Login** button.

## **Requesting Leave**

- **1.** In **My Payroll**, select the **Leave** tab.
- **2.** Click **New Leave Request**.
- **3.** Complete all fields including:
	- **Type of Request** Select the leave type.
	- **Description** This isn't included on your payslip.
	- **Approver** Select the Manager to approve your request.
	- **Start Date** and **End Date** Select the first and last days of your leave.
	- **Hours** Request part-days separately to enter number of hours. TL Corporate Services may adjust these hours to reflect actual leave hours.
- **4.** Click **Request**.

## *What's next?*

You'll get a notification when your manager approves or declines the request.